## **ParentVUE**<br> **Parent By (De Synergy: ParentVUE Navigation**

**This document provides a basic overview on navigating ParentVUE. Use the menu on the left and the buttons at the top.**

### **HOME PAGE**

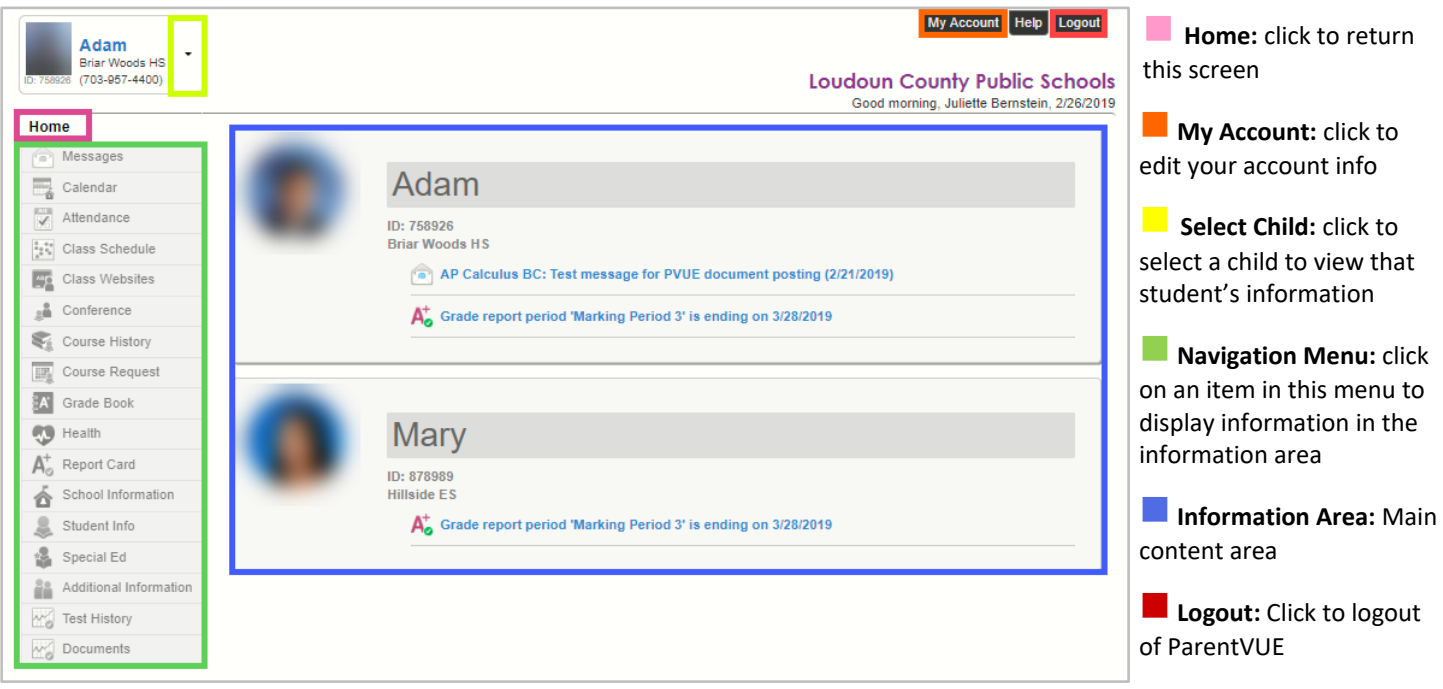

#### **NAVIGATION MENU**

**Messages:** View district and teacher messages.

**Calendar:** View daily class information such as homework, quizzes and projects. Filter information using the drop-down arrows at the top of the screen.

**Attendance:** View attendance information.

**Class Schedule:** View your class schedule and teachers. Click on a teacher's name to send an email.

**Class Websites:** View content and links your teachers have posted for class resources.

**Conference:** View/sign up for conferences with your child's teachers.

**Course History:** View progress towards graduation/testing requirements and transcript information.

**Course Request:** View/select course requests for the upcoming school year (after January 1 of current year).

**Grade Book:** View individual assignments and grading information. Choose a marking period from the menu and then click on a class to view specific assignments.

**Health:** View immunization records and health conditions.

**Report Card:** View grades for each marking period in the current school year and an unofficial copy of the Report Card.

**School Information:** View contact information for your school's staff.

**Student Info:** View a student's demographic information. Updates made here must be approved by school staff. Additional edits are not permitted until school staff have approved/denied your updates.

**Special Ed:** View a student's IEP and Progress Report (Special Education students only).

**Additional Information:** Links to parent support resources.

**Test History**: View history of standardized test scores.

**Documents:** View historical student documents like SOL results and Year-End Report Cards.

# ParentVUE<sup>®</sup> ParentVUE Navigation

## **MY ACCOUNT PAGE**

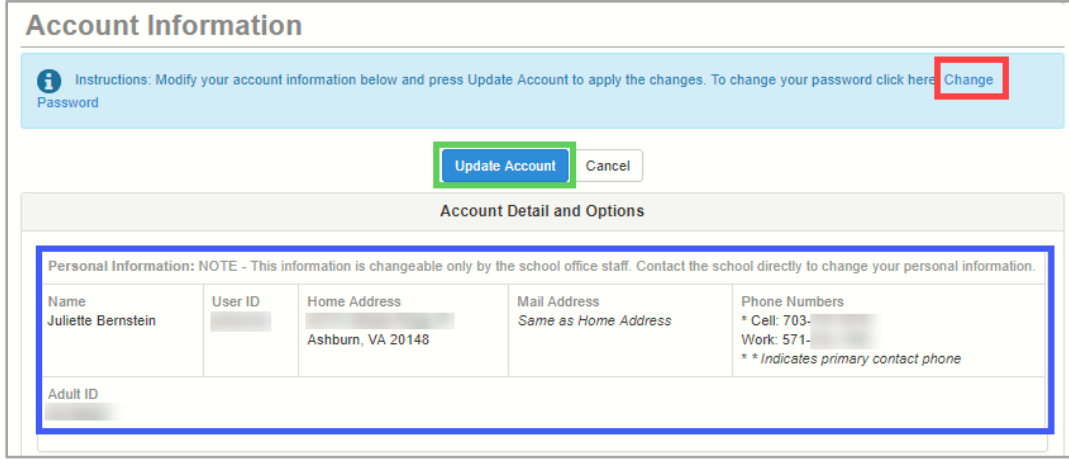

Auto Notify: Check the events below for which ParentVUE will e-mail information to you when an event occurs for any of your children. Crade Book Notify me with my child's gradebook scores Send Messages Every Thursday ▼ Only Send Messages when Grades are below: \\ %

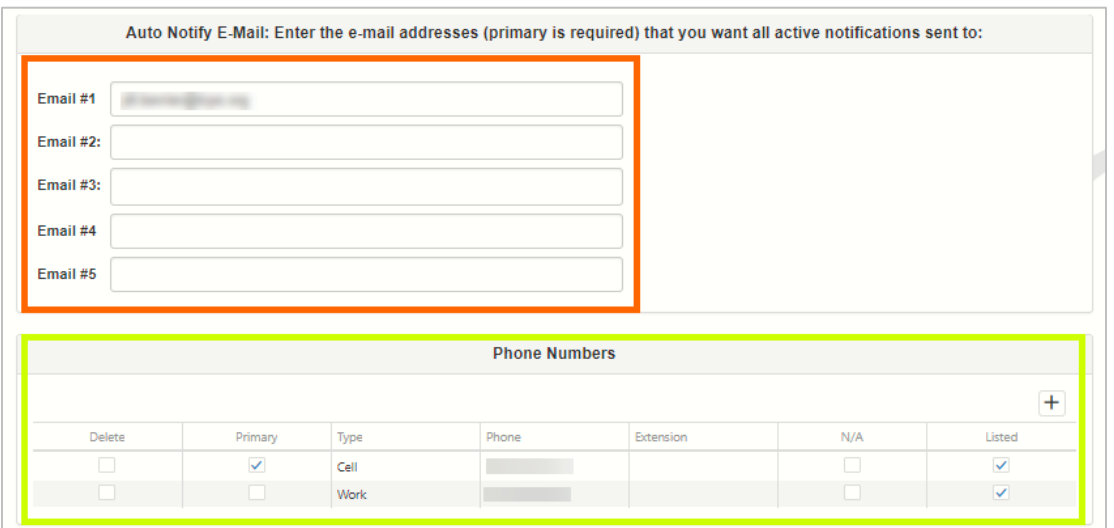

### **GETTING HELP WITH PARENTVUE**

- Please refer to the **ParentVUE FAQs** page for more information about ParentVUE.
- Please refer to the school's PARENTVUE channel to obtain contact information of school staff who can help you with ParentVUE.

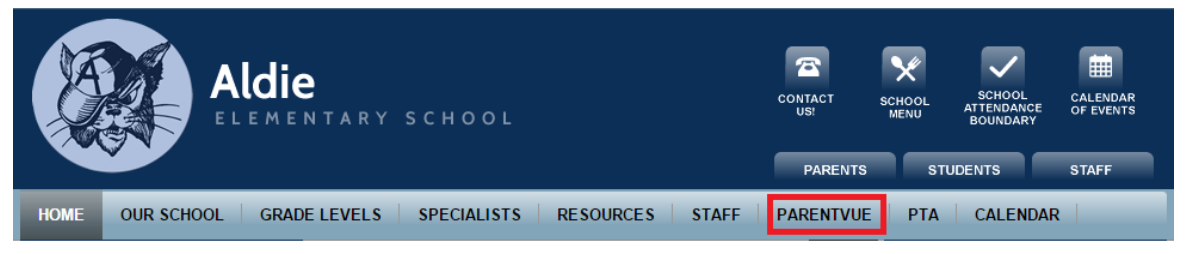

**Change Password: Click** this link to enter a new password.

**Update Account:** Click this button to update your phone numbers, Grade Book Notifications and Email addresses.

**Personal Information**: Contact school staff to update (must supply supporting documentation).

**Grade Book:** Select this checkbox to receive weekly grade book emails on a specific day (Secondary only)

**Email addresses:** Up to five email addresses may be entered

**Phone Numbers: Update** existing phone numbers here. Click on the plus sign (+) to create a new line for a new phone number. Click the Delete checkbox to remove a phone number.